# GUÍA DE USUARIO SISTEMA INFORMACIÓN VRI – DIRECTOR DE GRUPO Y PROYECTO

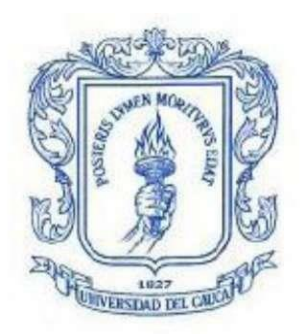

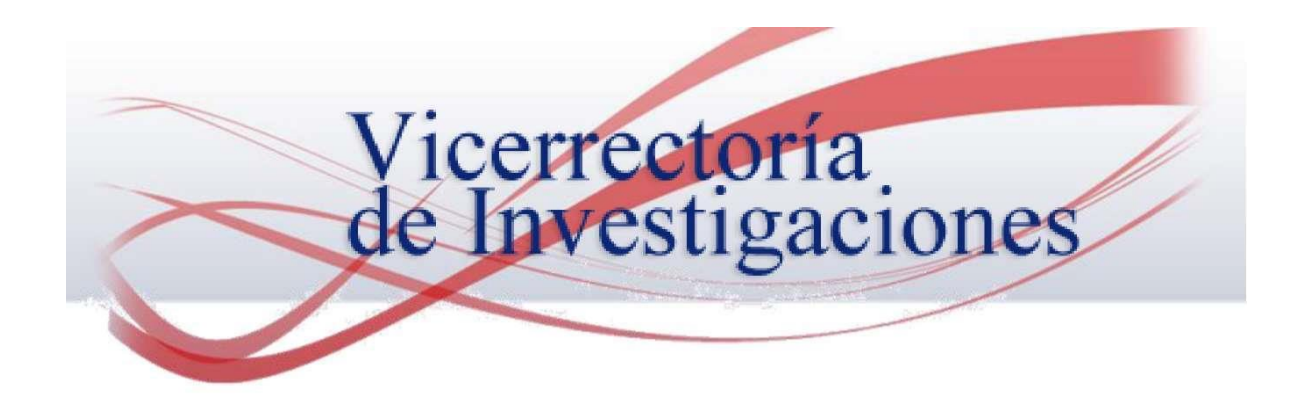

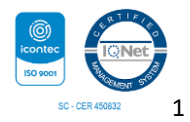

## Tabla de contenido

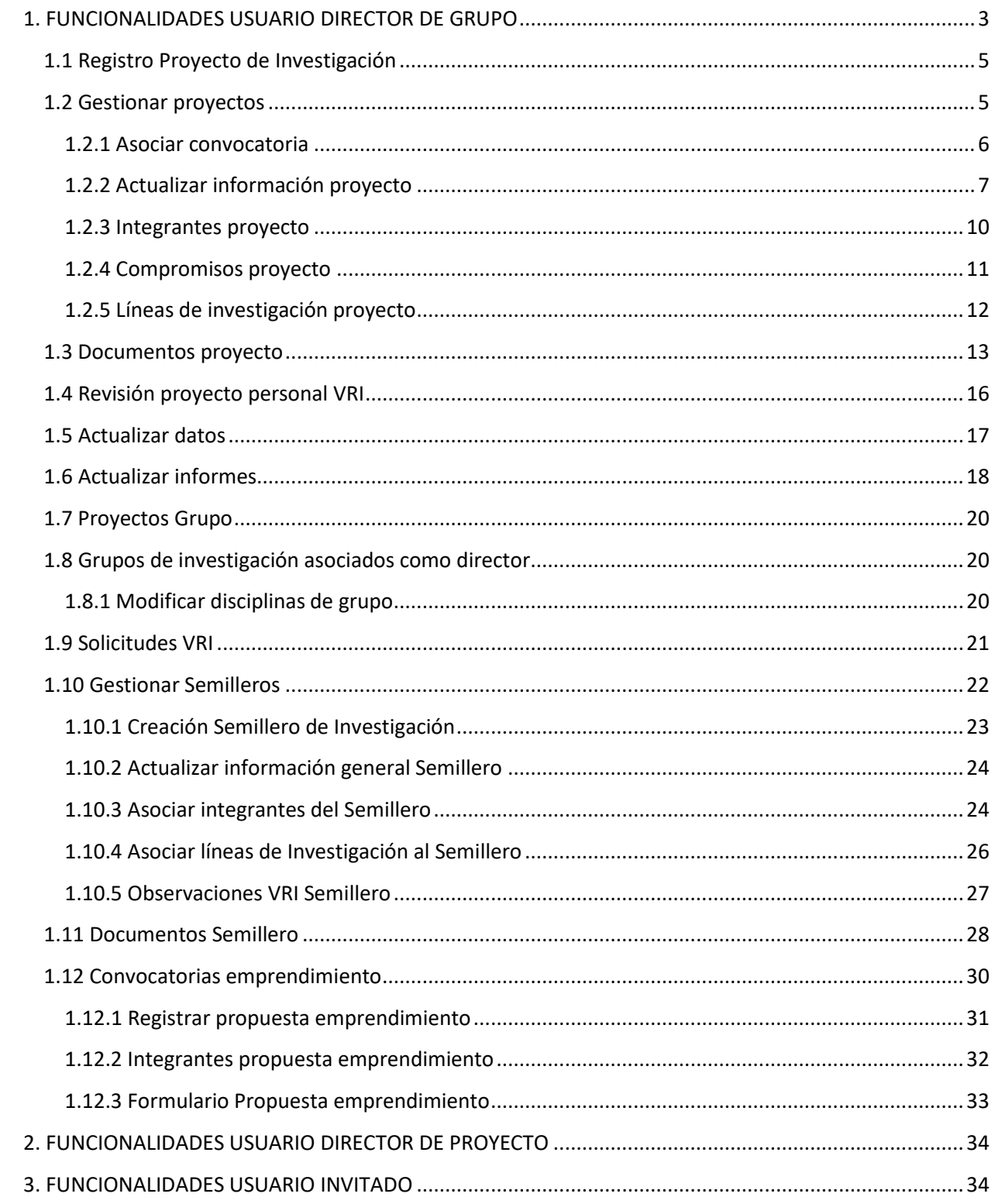

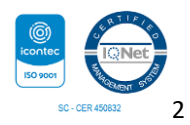

## <span id="page-2-0"></span>1. INGRESO AL SISTEMA DE INFORMACIÓN DE LA VICERRECTORÍA DE INVESTIGACIONES (SIVRI)

Para ingresar a la plataforma SIVRI se debe ingresar en el navegador (Preferiblemente Mozilla Firefox) la siguiente dirección Web:

<https://www.unicauca.edu.co/sisvri/>

Si no cuenta con credenciales de acceso, dar clic en el botón Registrarse y completar el formulario de Registro.

Para acceder al Sistema ingrese con el número de cédula del Investigador y como contraseña el primer nombre en minúsculas o la predefinida al registrarse en el sistema. Una vez ingrese al Sistema, se visualiza la interfaz principal de acuerdo al rol asignado.

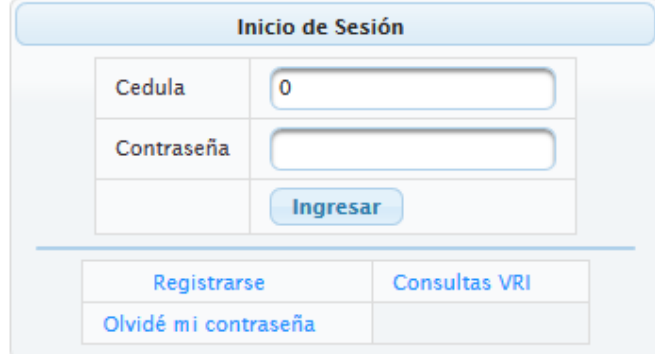

**Nota:** En caso que no pueda acceder por no tener un rol asignado en el sistema, por favor notificar al administrador del sitio al correo: [agarcia@unicauca.edu.co,](mailto:agarcia@unicauca.edu.co) indicando el rol (Director Grupo, Director Proyecto o Emprendimiento)

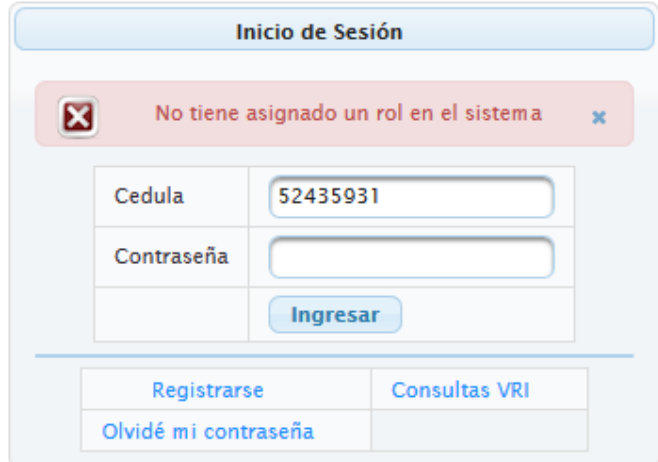

Si ha olvidado su contraseña de acceso, presionar el botón Olvide mi contraseña, se solicitará su número de cédula, por último, presionar el botón Restablecer. El Sistema enviará un correo electrónico al email registrado en su cuenta personal con su contraseña de acceso.

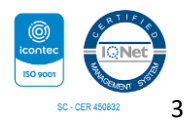

## 2. FUNCIONALIDADES USUARIO DIRECTOR DE GRUPO

En la parte izquierda puede observar el menú con las opciones que puede realizar, para el Rol de **Director de Grupo s**on: Actualizar datos, Gestionar proyectos, Documentos proyecto, Actualizar informes, Proyectos grupo, Gestionar semilleros, Documentos semillero, Informes Semillero, Solicitudes VRI, Solicitud traducción de artículos, Solicitud Joven Investigador, Convocatoria movilidad y Convocatorias emprendimientos.

Para acceder alguna de estas funcionalidades se debe dar clic sobre la opción deseada.

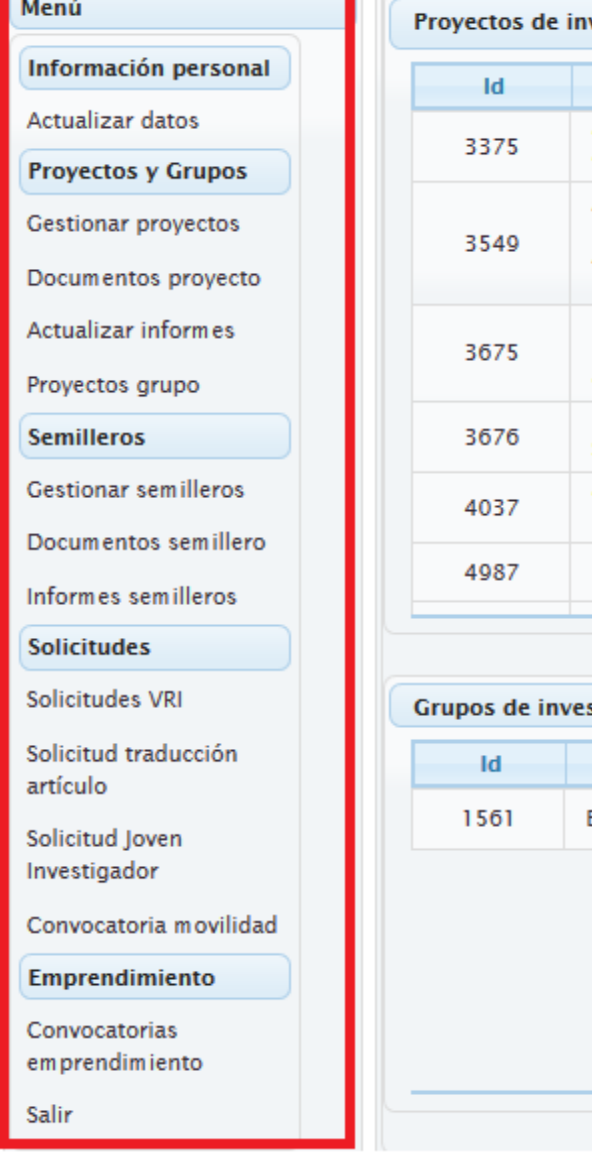

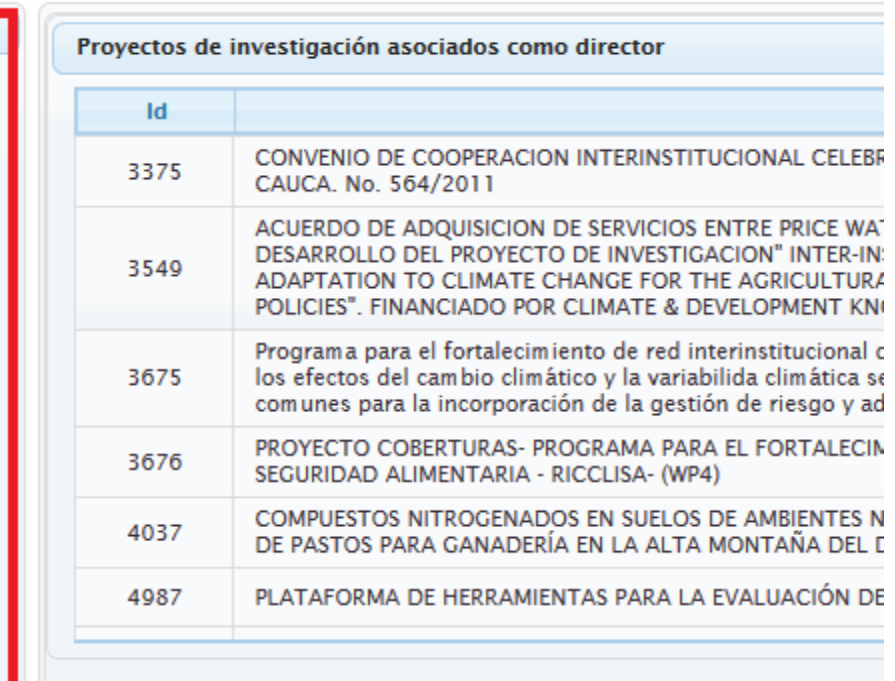

stigación asociados como director Grup Estudios Ambientales

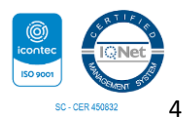

### <span id="page-4-0"></span>*2.1 Registro Proyecto de Investigación*

Para adicionar un nuevo proyecto, una vez ingrese con el Usuario del Director del Grupo, en la interfaz principal en la parte superior derecha, dar clic en el ícono (+) como se muestra a continuación:

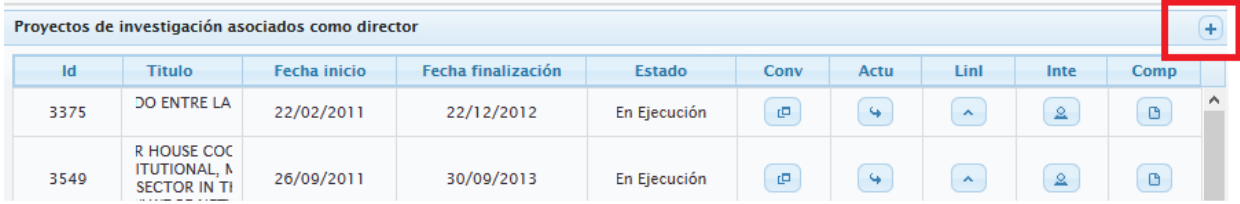

En la ventana que se despliega, el sistema genera automáticamente el Id Proyecto, además, solicita ingresar un título, seleccionar un Grupo y Director del proyecto. Por último, dar clic en Registrar.

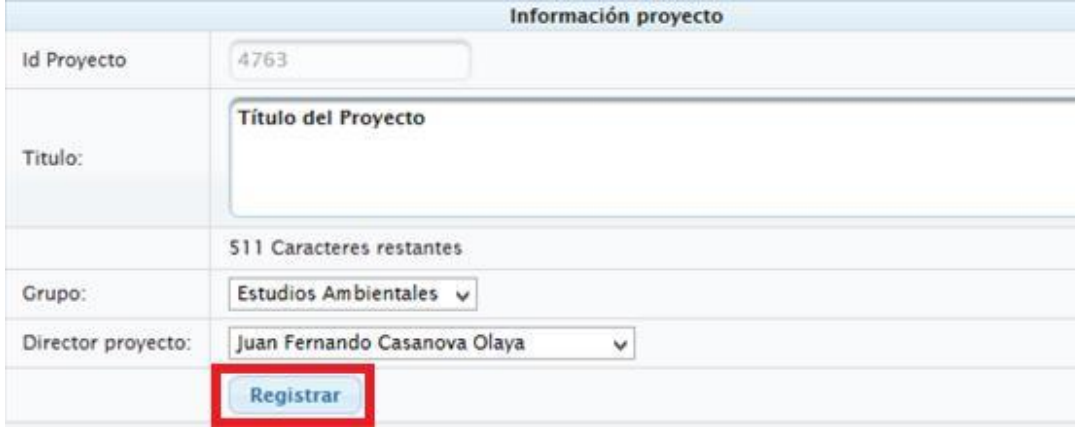

#### **Nota:**

El proyecto solo se visualizará en el perfil de la persona que se asignó como Director de Proyecto. Dado que es el responsable de complementar la información general del proyecto y anexar los soportes correspondientes. Para ello, ingresar con el Usuario del Director de Proyecto.

#### <span id="page-4-1"></span>*2.2 Gestionar proyectos*

Se encuentra un listado con los proyectos que actualmente el Usuario tiene asociados como Director, se puede visualizar el Id proyecto, título, fecha de inicio, finalización y estado. Dentro de esta pestaña en la parte derecha se pueden observar cinco botones que permiten editar la información general del proyecto. A continuación se describen cada uno de ellos.

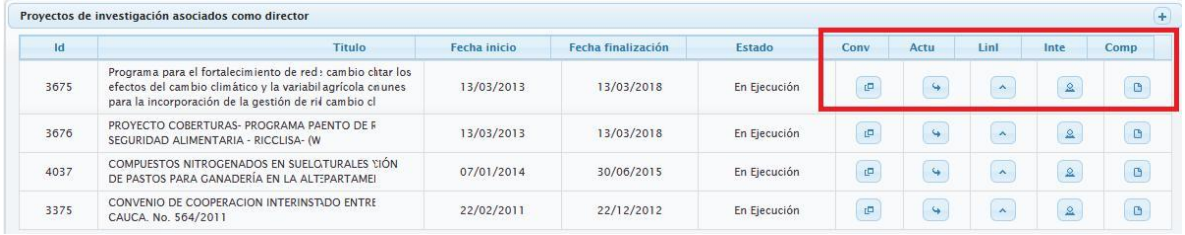

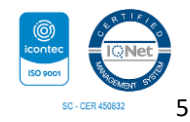

### <span id="page-5-0"></span>2.2.1 Asociar convocatoria

Permite asociar el proyecto a una determinada convocatoria. Se debe dar clic en el botón llamado "Conv" ubicado en la parte derecha, como se observa en la siguiente figura.

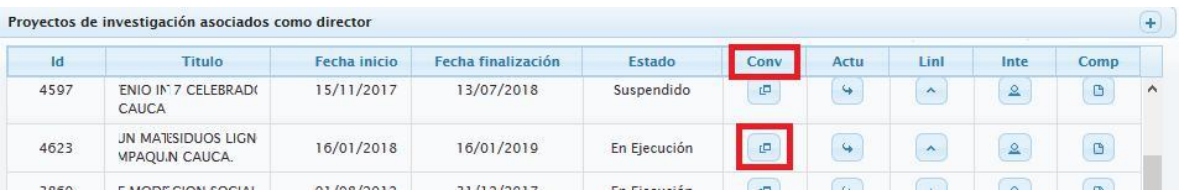

En la ventana que se despliega, en la parte superior el sistema indica la convocatoria a la cual el proyecto se encuentra asociado.

![](_page_5_Picture_50.jpeg)

Para asociar el proyecto a una determinada convocatoria, se debe escoger la convocatoria de la lista desplegable. El sistema solo desplegara las convocatorias vigentes.

![](_page_5_Picture_51.jpeg)

Para tener más en detalle la información de la Convocatoria dar clic en el botón consultar. Una vez hecha la consulta, aparecerá su descripción: Nombre, objetivo, tipo, oferente y fechas correspondientes. Si la convocatoria consultada es la que se quiere relacionar con el proyecto, sólo resta darle clic en el botón Asociar.

![](_page_5_Picture_8.jpeg)

![](_page_6_Picture_43.jpeg)

#### **Nota:**

Recuerde que el proyecto solo se permite asociar a una solo convocatoria y no se puede cambiar por el usuario.

#### <span id="page-6-0"></span>2.2.2 Actualizar información proyecto

Permite modificar la información general del proyecto y su ficha resumen. Para acceder se debe dar clic en el botón llamado "Act", como aparece resaltado en la siguiente figura.

![](_page_6_Picture_44.jpeg)

La ventana que se despliega consta de dos partes. En la parte superior se muestra la información básica del proyecto.

![](_page_6_Picture_45.jpeg)

![](_page_6_Picture_8.jpeg)

Para actualizar la información, se debe ingresar los datos en cada uno de los campos y dar clic en el botón Actualizar. El sistema desplegará un mensaje que dice Actualización realizada.

![](_page_7_Picture_1.jpeg)

![](_page_8_Picture_39.jpeg)

En la parte inferior de la misma ventana, aparecen los campos relacionados a la ficha resumen, como se observa a continuación.

![](_page_8_Picture_40.jpeg)

Para actualizar la información, se debe digitar la información correspondiente a cada campo y dar clic en el botón Actualizar ubicado en la parte inferior de la ventana.

![](_page_8_Picture_41.jpeg)

El sistema también desplegara el mensaje de Actualización realizada en la parte superior de la ventana.

El sistema en cada uno de los campos al dar por primera vez clic, despliega una ventana de ayuda que contiene aspectos a tener en cuenta al redactar cada uno de los campos. Observar siguiente figura.

![](_page_8_Picture_7.jpeg)

![](_page_9_Picture_40.jpeg)

### <span id="page-9-0"></span>2.2.3 Integrantes proyecto

Permite gestionar los integrantes asociados al proyecto. Para acceder se debe dar clic en el botón llamado "Integ", ubicado en la parte derecha, como aparece resaltado en la siguiente imagen.

![](_page_9_Picture_41.jpeg)

En la parte superior de la ventana se listan los integrantes asociados al proyecto con su cédula, nombre, rol, fechas de vinculación y horas de dedicación.

![](_page_9_Picture_42.jpeg)

Todos estos campos menos la cédula y el nombre pueden ser modificados, para ello dar clic en el ícono Editar como se muestra a continuación.

![](_page_9_Picture_7.jpeg)

![](_page_10_Picture_62.jpeg)

A continuación se debe proceder a modificar el rol, fechas correspondientes y horas de dedicación.

![](_page_10_Picture_63.jpeg)

Una vez se ha terminado con los ajustes, se debe dar clic en el ícono  $(\check{v})$  para guardar los cambios, para cancelar dar clic en el icono (X).

En la parte inferior se tiene la opción de asociar nuevos integrantes al proyecto. Se debe escoger el grupo de investigación, seleccionar el nuevo integrante, rol a desempeñar, el campo dedicación horas y fechas de vinculación al proyecto. Las fechas están en formato DD/MM/YYYY. Una vez completado el formulario se debe dar clic en el botón Aceptar.

![](_page_10_Picture_64.jpeg)

### <span id="page-10-0"></span>2.2.4 Compromisos proyecto

Permite registrar, visualizar y editar los compromisos asociados a un proyecto. Para acceder se debe dar clic en el botón llamado "Comp", ubicado en la parte derecha como aparece resaltado en la siguiente figura.

![](_page_10_Picture_65.jpeg)

En la parte superior se listan los compromisos asociados al proyecto con su respectivo Id, nombre, fecha de vencimiento, cantidad, responsable y tipo de evidencia (solo si aplica).

![](_page_10_Picture_10.jpeg)

![](_page_11_Picture_66.jpeg)

Es posible editar los campos nombre, fecha de vencimiento y cantidad. Para editarlos se da clic en el ícono resaltado como se observa a continuación.

![](_page_11_Picture_67.jpeg)

Una vez se ha terminado con los ajustes, se debe dar clic en el ícono  $(\check{v})$  para guardar los cambios realizados o dar clic en la (X) para cancelar.

![](_page_11_Picture_68.jpeg)

En la parte inferior se encuentra la opción para agregar un nuevo compromiso, para ello se debe seleccionar el integrante responsable, seleccionar el tipo de compromiso, la cantidad, fecha de vencimiento y seleccionar el tipo de evidencia. Una vez hecho esto se debe dar clic en Asociar.

![](_page_11_Picture_69.jpeg)

#### **Nota:**

Para los compromisos: Artículos, Libros y Capítulos de Investigación, especificar si la evidencia entregada con el producto es sometido o publicado.

#### <span id="page-11-0"></span>2.2.5 Líneas de investigación proyecto

Permite asociar las líneas de investigación del proyecto. Para acceder se debe dar clic en el botón llamado "LinI", ubicado en la parte derecha como aparece resaltado en la siguiente figura.

![](_page_11_Picture_11.jpeg)

![](_page_12_Picture_63.jpeg)

En la parte superior se listan las líneas de investigación asociadas al proyecto con su respectivo Id y nombre.

![](_page_12_Picture_64.jpeg)

Es posible editar la descripción de cada línea de investigación, para editarla se da clic en el ícono Editar como se observa a continuación.

![](_page_12_Picture_65.jpeg)

Una vez se ha terminado con los ajustes, se debe dar clic en el ícono  $(\check{v})$  para guardar los cambios realizados o dar clic en la (X) para cancelar.

En la parte inferior se encuentra la opción para agregar una nueva línea de Investigación. Para ello solo ingresar la descripción y dar clic en Asociar.

![](_page_12_Picture_66.jpeg)

### <span id="page-12-0"></span>*2.3 Documentos proyecto*

Esta opción permite anexar los documentos correspondientes al proyecto, además, descargarlo y actualizarlos en determinados casos.

Inicialmente se debe seleccionar la opción Documentos proyecto del menú principal. Una vez dentro de la interfaz, se debe seleccionar el ID del Proyecto de la lista desplegable y dar clic en consultar. Como se observa a continuación.

![](_page_12_Picture_11.jpeg)

![](_page_13_Picture_33.jpeg)

Se desplegará una lista con los documentos que se deben adjuntar para su posterior revisión por parte del personal de la Vicerrectoría de Investigaciones.

![](_page_13_Picture_34.jpeg)

Los documentos son: Aval departamento, aval facultad, carta entidades, cronograma, presupuesto, soporte éticos legales y otros. En caso de que no aplique alguno de ellos, se debe adjuntar un archivo diciendo que no aplica.

#### **Nota:**

Si no visualiza el campo con los documentos, es porque no ha ingresado la información general del proyecto.

![](_page_13_Picture_6.jpeg)

En la parte derecha en el botón Instructivo documentos, se puede observar en detalle que debe llevar cada documento.

![](_page_14_Picture_53.jpeg)

#### **Nota:**

El sistema solo permite adjuntar un archivo por documento. Si se tienen diferentes avales, se deben escanear en un solo documento y subirlo al sistema.

Si hay documentos que no se encuentren enmarcados dentro de los mencionados, se pueden adjuntar en una carpeta comprimida y subirla al sistema en el apartado: otros.

Para subir un documento, se debe dar clic en el botón examinar, buscar el archivo a subir al sistema y dar clic en el botón Anexar como se observa en la siguiente figura.

![](_page_14_Picture_54.jpeg)

Una vez anexado cada uno de los documentos, En la parte superior derecha se puede observar el estado en el que se encuentra cada soporte del proyecto. Los estados pueden ser: No anexado, en revisión, ajustes y aprobado.

![](_page_14_Picture_8.jpeg)

![](_page_15_Figure_0.jpeg)

Una vez realizada la revisión de cada documento por parte de la VRI, si se necesita realizar algún ajuste, estos se indicarán en el campo Observaciones. El sistema habilitará el botón Anexar para poder adjuntar respectivamente cada documento con los ajustes mencionados.

### <span id="page-15-0"></span>*2.4 Revisión proyecto personal VRI*

Una vez ingresada la información general del proyecto y anexado los respectivos documentos, se debe dar clic en el botón "Enviar para revisión VRI" ubicado en la parte inferior del menú Documentos proyecto como se observa a continuación.

![](_page_15_Picture_47.jpeg)

Al presionar el botón "Enviar para revisión VRI", el proyecto queda en estado "Revisión VRI". El personal de la Vicerrectoría de Investigaciones procederá a revisar la información suministrada.

![](_page_15_Picture_6.jpeg)

En caso se requiera realizar ajustes, el sistema notificará automáticamente al Investigador por correo electrónico para que ingrese al Sistema VRI y realice los cambios necesarios.

#### **Nota:**

Recuerde que una vez enviada la información no se permiten realizar modificaciones.

#### <span id="page-16-0"></span>*2.5 Actualizar datos*

Se debe seleccionar la opción Actualizar datos del menú ubicado en la parte izquierda de la aplicación. Esta sección permite actualizar la información personal del Investigador registrada previamente en el sistema.

![](_page_16_Picture_50.jpeg)

Para cargar la información, se debe dar clic en el botón Consultar datos ubicado en la parte superior izquierda.

![](_page_16_Picture_51.jpeg)

Una vez consultados los datos, se pueden visualizar y actualizar cada uno de ellos. Aquellos que tienen (\*) son obligatorios, para guardar los cambios se debe dar clic en el botón Actualizar.

![](_page_16_Picture_9.jpeg)

![](_page_17_Picture_32.jpeg)

### <span id="page-17-0"></span>*2.6 Actualizar informes*

Esta opción permite anexar los soportes correspondientes a compromisos asociados a un proyecto. Se debe seleccionar la opción Actualizar informes del menú principal y seleccionar un proyecto de la lista que se despliega, a continuación dar clic en el botón consultar para obtener los compromisos que se tienen asignados, como se observa en la siguiente figura.

![](_page_17_Picture_33.jpeg)

Después de hacer la consulta, aparece la información general del proyecto y se despliega una lista con el nombre de los compromisos asociados. Una vez se selecciona uno de ellos, se despliega automáticamente la información general del compromiso.

![](_page_17_Picture_5.jpeg)

![](_page_18_Picture_57.jpeg)

Cuando se ha escogido un compromiso, para anexar un documento se debe dar clic en el botón Examinar, seleccionar un archivo y para terminar dar clic en el botón Aceptar.

![](_page_18_Picture_58.jpeg)

![](_page_18_Picture_3.jpeg)

### <span id="page-19-0"></span>*2.7 Proyectos Grupo*

Esta opción permite consultar los Proyectos de Investigación que actualmente el Grupo de Investigación tiene asociados. Se debe seleccionar la opción Proyectos grupo del menú principal.

![](_page_19_Picture_48.jpeg)

El sistema despliega la información de los proyectos asociados con el Id Proyecto, Título, Director, fechas de Inicio y Finalización, estado y Grupo asociado.

### <span id="page-19-1"></span>*2.8 Grupos de investigación asociados como director*

En la parte inferior de la sección de Gestionar Proyectos, se tiene un listado de los grupos de investigación a los que el usuario se encuentra asociado como Director. En este caso, se muestra el grupo GNTT con su respectiva información.

![](_page_19_Picture_49.jpeg)

### <span id="page-19-2"></span>2.8.1 Modificar disciplinas del Grupo

El director puede hacer modificaciones a su grupo con respecto a las disciplinas asociadas, dando clic en el ícono de la parte derecha que se resalta a continuación:

![](_page_19_Picture_9.jpeg)

![](_page_20_Picture_40.jpeg)

En la ventana que se despliega, se muestran listadas las disciplinas actualmente relacionadas al grupo, para asociar una nueva, se debe escoger en los menús desplegables el área básica, sub área básica y disciplina respectivamente. Una vez hecho esto se debe dar clic en el botón Asociar disciplina.

![](_page_20_Picture_41.jpeg)

### <span id="page-20-0"></span>*2.9 Solicitudes VRI*

Se debe seleccionar la opción Solicitudes VRI del menú ubicado en la parte izquierda de la aplicación. Esta sección permite realizar una solicitud al personal de la Vicerrectoría de Investigaciones relacionada a Proyectos y Grupos de Investigación.

![](_page_20_Picture_42.jpeg)

Una vez dentro de la interfaz, en la parte superior mostrará las solicitudes realizadas y su estado, el cual puede ser: En trámite y finalizada.

![](_page_20_Picture_7.jpeg)

![](_page_21_Picture_45.jpeg)

En la parte inferior se puede realizar una nueva solicitud, para ello se debe seleccionar el tipo de solicitud, ingresar una observación y adjuntar un documento en caso que se requiera. Por último dar clic en el botón registrar.

![](_page_21_Picture_46.jpeg)

Las solicitudes serán atendías en el orden de radicación dentro del sistema.

### <span id="page-21-0"></span>*2.10 Gestionar Semilleros*

Esta sección permite la creación y actualización de Semilleros de Investigación. Se debe seleccionar la opción Gestionar semilleros ubicada en la parte izquierda en el menú principal.

![](_page_21_Picture_47.jpeg)

Se desplegará una ventana con la información de los Semilleros de Investigación asociados al Grupo. Dentro de esta pestaña en la parte derecha se pueden observar cinco botones que permiten editar la información general del Semillero. A continuación se describen cada uno de ellos.

![](_page_21_Picture_8.jpeg)

![](_page_22_Picture_34.jpeg)

### <span id="page-22-0"></span>2.10.1 Creación Semillero de Investigación

Seleccionar el icono (+) ubicado en la parte superior derecha de la opción Gestionar Semilleros como se observa en la siguiente figura

![](_page_22_Picture_35.jpeg)

Seleccionada la opción (+), el sistema despliega una ventana con título Registro de semillero, en donde se debe ingresar la información general del Semillero de Investigación.

![](_page_22_Picture_36.jpeg)

Por último se debe dar clic en el botón registrar y se creara el Semillero de Investigación. A continuación se debe asociar los integrantes, líneas de investigación y adjuntar los respectivos soportes.

![](_page_22_Picture_7.jpeg)

### <span id="page-23-0"></span>2.10.2 Actualizar información general Semillero

Dentro del menú Gestionar semillero, en la parte derecha seleccionar el botón con nombre Info como se observa en la siguiente figura.

![](_page_23_Picture_44.jpeg)

Al dar clic se desplegara una ventana con la información general del Semillero de Investigación, en donde se puede actualizar el nombre, objetivos y fecha de creación. Para que se hagan efectivos los cambios se debe dar clic en Aceptar.

![](_page_23_Picture_45.jpeg)

#### <span id="page-23-1"></span>2.10.3 Asociar integrantes del Semillero

Dentro del menú Gestionar semillero, en la parte derecha seleccionar el botón con nombre Inte como se observa en la siguiente figura.

![](_page_23_Picture_46.jpeg)

![](_page_23_Picture_8.jpeg)

![](_page_24_Picture_54.jpeg)

Al dar clic en el icono Inte, se desplegará la ventana Integrantes semillero con la información general de los integrantes asociados.

En la parte inferior de la ventana, se puede asociar un nuevo integrante al Semillero, se debe seleccionar un Integrante de la lista desplegable, seleccionar un rol y dar clic en Aceptar.

![](_page_24_Picture_55.jpeg)

Para editar el rol de un determinado integrante o su estado de Activo a Inactivo, se debe dar clic en el icono del lado derecho con nombre Editar como se observa en al siguiente figura.

![](_page_24_Picture_56.jpeg)

Se debe dar clic en el ícono  $(\check{ }')$  para guardar los cambios realizados o dar clic en la (X) para cancelar. En caso que no se encuentre un usuario en la lista desplegable de Integrantes. Se debe registrar en el Sistema dando clic en el link Registrar Usuario.

![](_page_24_Picture_57.jpeg)

El sistema solicitara la información general del Usuario, una vez ingresada, dar clic en Ingresar.

![](_page_24_Picture_58.jpeg)

Con esto se podrá elegir al usuario en la lista desplegable.

![](_page_24_Picture_11.jpeg)

#### <span id="page-25-0"></span>2.10.4 Asociar líneas de Investigación al Semillero

Dentro del menú Gestionar semillero, en la parte derecha seleccionar el botón con nombre Line como se observa en la siguiente figura.

![](_page_25_Picture_42.jpeg)

Al dar clic en el icono Line, se desplegará la ventana Líneas de investigación, con la información general de las líneas asociadas.

![](_page_25_Picture_43.jpeg)

En la parte inferior de la ventana se encuentra la opción para asociar una nueva línea. Para ello se debe ingresar la descripción de la línea y presionar Asociar.

![](_page_25_Picture_44.jpeg)

Para editar la descripción de una Línea, dar clic en el ícono Editar en la parte derecha de la tabla como se observa en la siguiente figura.

![](_page_25_Picture_8.jpeg)

![](_page_26_Picture_39.jpeg)

Se habilitará el campo descripción para ser modificado, presione el ícono  $(v)$  para guardar los cambios o dar clic en la (X) para cancelar.

### <span id="page-26-0"></span>2.10.5 Observaciones VRI Semillero

Este campo contiene las observaciones realizadas por parte del equipo de trabajo de la Vicerrectoría de Investigaciones para ser atendidas por parte del Director de Grupo.

Para ver las observaciones dar clic en el ícono Obse en la parte derecha del menú Gestionar Semilleros, como se observa en la siguiente figura.

![](_page_26_Picture_40.jpeg)

![](_page_26_Picture_6.jpeg)

En la Ventana Observación VRI, se mencionan los ajustes que se deben realizar en la información general del Semillero.

#### <span id="page-27-0"></span>*2.11 Documentos Semillero*

Esta sección permite adjuntar los respectivos soportes al semillero. Los documentos son: Plan de trabajo, Aval de Grupo, Formato de registro o actualización y hoja de vida integrantes.

Una vez creado un semillero, seleccionar la opción Documentos semillero del menú ubicado en la parte izquierda de la aplicación. Además, el sistema solicita se seleccione el ID Semillero al cual se van asociar los respectivos soporte. Ver siguiente imagen.

![](_page_27_Picture_53.jpeg)

Elegido el ID Semillero que se va a trabajar, se debe dar clic en el botón consultar. A continuación, se desplegará una ventana con el nombre de cada uno de los documentos que se deben adjuntar.

![](_page_27_Picture_54.jpeg)

Los documentos manejan los siguientes estados: No anexado, Revisión, Ajustes y Aprobado.

Para visualizar el soporte que actualmente está vinculado a cada uno de los documentos se debe dar clic en el botón Descargar.

![](_page_27_Picture_9.jpeg)

Para adjuntar un documento al Semillero se debe dar clic en el botón examinar, buscar el archivo en el equipo local y presionar el botón subir.

![](_page_28_Picture_66.jpeg)

#### **NOTA:**

Los documentos se deben adjuntar en formato PDF.

Una vez se adjunten los respectivos soportes a cada uno de los documentos que se solicitan y completado la información general del Semillero (Datos generales, integrantes, Líneas de Investigación). Se debe dar clic en el botón Enviar para revisión VRI, que se encuentra en la parte de abajo del menú Documentos Semillero.

![](_page_28_Figure_5.jpeg)

Una vez presionado el botón, el sistema notifica al personal de la VRI para revisar la información suministrada para la creación o actualización del Semillero de Investigación.

Si se solicita realizar ajustes al Semillero, el sistema notificará por correo electrónico al Director de Grupo.

En el caso de solicitar ajustes en los documentos anexados, el sistema desplegará la información en el campo Observaciones, ubicado en la parte derecha de la tabla del menú Documentos semillero.

![](_page_28_Picture_9.jpeg)

![](_page_29_Picture_64.jpeg)

El sistema despliega las observaciones por fecha, en caso de tener diferentes anotaciones.

Realizados los cambios mencionados, se debe volver adjuntar los documentos con las observaciones realizadas.

#### **Nota:**

Una vez realizados los cambios mencionados se debe volver a presionar el botón Enviar para revisión VRI, para que el personal de la Vicerrectoría de Investigaciones verifique los cambios y apruebe el Semillero de Investigación.

#### <span id="page-29-0"></span>*2.12 Convocatorias emprendimiento*

Esta sección permite postularse a Convocatorias que presenta la división de innovación, emprendimiento y articulación con el entorno de la vicerrectoría de investigaciones.

Inicialmente se debe seleccionar la opción Convocatorias emprendimiento del menú principal, como se observa en la siguiente figura.

![](_page_29_Picture_8.jpeg)

A continuación, encontrará un listado con las propuestas que ha registrado, se puede visualizar el Id propuesta, nombre, facultad, convocatoria y fecha de registro. Inicialmente estará en blanco.

![](_page_29_Picture_65.jpeg)

![](_page_29_Picture_11.jpeg)

#### <span id="page-30-0"></span>2.12.1 Registrar propuesta emprendimiento

Para registrar una nueva propuesta, dentro de la interfaz Convocatoria emprendimiento en la parte superior derecha se debe dar clic en el ícono (+). Como se observa a continuación.

![](_page_30_Picture_41.jpeg)

En la ventana que se despliega, el sistema solicita se seleccione una Convocatoria, para ello se debe seleccionar de la lista desplegable. Una vez se selecciona una Convocatoria, el sistema habilita los campos que correspondan para ser diligenciados.

![](_page_30_Picture_42.jpeg)

Por ejemplo al seleccionar la convocatoria: Apoyo a Emprendimientos Innovadores de Base Tecnológica en la Universidad del Cauca, se habilitan solo dos campos del formulario que se deben diligenciar. Ver siguiente figura.

![](_page_30_Picture_43.jpeg)

![](_page_30_Picture_7.jpeg)

Una vez se ingrese la información correspondiente a la Convocatoria seleccionada, se debe dar clic en el botón "Registrar" de la parte inferior de formulario para ingresarla al Sistema. Como se observa en la siguiente figura.

![](_page_31_Picture_46.jpeg)

Una vez se registra una propuesta se podrá visualizar la información en la Interfaz principal.

![](_page_31_Picture_47.jpeg)

#### <span id="page-31-0"></span>2.12.2 Integrantes propuesta emprendimiento

#### **Nota:**

Solo es permitido asociar integrantes a una propuesta en determinadas convocatorias. El botón Asociar solo estará habilitado en caso de ser requerido.

Para asociar integrantes a la Propuesta registrada, se debe dar clic en el botón llamado "Inte" ubicado en la parte derecha, como se observa en la siguiente figura.

![](_page_31_Picture_48.jpeg)

![](_page_31_Picture_9.jpeg)

En la parte superior de la ventana se listan los integrantes asociados a la propuesta, con su nombre, identificación, cargo o rol, edad, vínculo, email y celular, inicialmente estará en blanco.

![](_page_32_Picture_45.jpeg)

En la parte inferior se tiene la opción de asociar un nuevo integrante. Para ello se debe ingresar la información solicitada por el sistema: Nombre completo, documento identificación, cargo o rol, edad, vínculo comunidad universitaria, email y celular.

Una vez completado el formulario se debe dar clic en el botón Asociar.

![](_page_32_Picture_46.jpeg)

En la interfaz desplegada se podrá visualizar la información ingresada.

![](_page_32_Picture_47.jpeg)

#### <span id="page-32-0"></span>2.12.3 Formulario Propuesta emprendimiento

Para consultar la información ingresada en el formulario, se debe dar clic en el botón llamado "Info" ubicado en la parte derecha de la interfaz Convocatoria emprendimiento, como se observa en la siguiente figura.

![](_page_32_Picture_9.jpeg)

![](_page_33_Picture_47.jpeg)

Una vez se presiona el botón, se visualizará la información de la Propuesta registrada. Ver siguiente figura.

![](_page_33_Picture_48.jpeg)

## <span id="page-33-0"></span>3. FUNCIONALIDADES USUARIO DIRECTOR DE PROYECTO

Este usuario tiene las mismas funcionalidades del director de grupo en cuanto a gestionar proyectos, actualizar informes, datos y documentos proyecto mencionadas anteriormente.

En lo relacionado con la gestión de proyectos, este usuario no puede registrar un nuevo proyecto ni asociar disciplinas al Grupo de Investigación.

## <span id="page-33-1"></span>4. FUNCIONALIDADES USUARIO INVITADO

Este usuario solo puede seleccionar las opciones: Convocatorias emprendimiento y actualizar datos, descritas en el rol del Director de Grupo.

![](_page_33_Picture_8.jpeg)